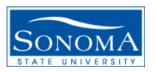

# Data Warehouse Phase II Tutorial

### How to Access Revenue/Expense Reports per Department:

Step 1: Log into Finance, then click on Phase 2

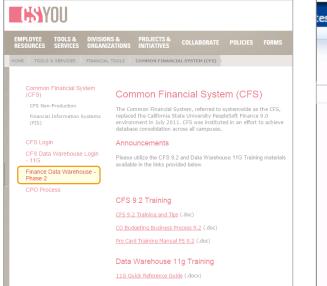

Step 2: Select the Financial Reporting Dashboard

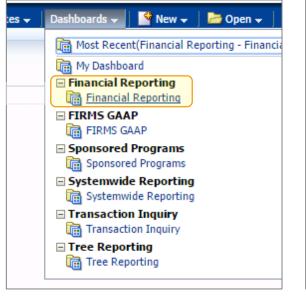

Step 3: Choose "Manage My Budget as of Period"

| Financial                                                                                                    | Reporting                                                                                                    | Home                                                                                         |
|----------------------------------------------------------------------------------------------------|----------------------------------------------------------------------------------------------------|----------------------------------------------------------------------------------------------|
| Home                                                                                                    | Manage My Budget as of Period Financial Summary As of                                                                                                    | Period Financial                                                                             |
| Defaul                                                                                                    | t Settings for this Dashboard                                                                                                    |                                                                                              |
|                                                                                                    | Select primary business unit for campus level reportin<br>SOASI - Associate 💌                                                                                                    | g Select primarySelect Value                                                                 |
| Report                                                                                                    | t Index                                                                                                    |                                                                                              |
| Manage                                                                                                    |                                                                                                    |                                                                                              |
|                                                                                                    | My Budget as of Period                                                                                                    |                                                                                              |
| This pa<br>fund, d                                                                                                    | invisuodet as of remod<br>ige is designed to produce reports of budget, actuals, encun<br>lepartment, account, project, program, and class chartfields<br>it type 60 (expense).                                                                                                    |                                                                                              |
| This pa<br>fund, o<br>accoun                                                                                              | ge is designed to produce reports of budget, actuals, encun<br>lepartment, account, project, program, and class chartfields                                                                                                    |                                                                                              |
| This pa<br>fund, o<br>accoun<br><u>Financi</u><br>As of th<br>wide n                                                      | ige is designed to produce reports of budget, actuals, encun<br>lepartment, account, project, program, and class chartfields<br>t type 60 (expense).                                                                                                    | and the department<br>duce reports of budg<br>attributes, trees, an                          |
| This pa<br>fund, c<br>account<br><u>Financi</u><br>As of tl<br>wide n<br>all-inclu                                        | ige is designed to produce reports of budget, actuals, encun<br>lepartment, account, project, program, and class chartfields<br>it type 60 (expense).<br>a <u>l Summary As of Period</u><br>ne period indicated in the filter, this page is designed to pro<br>umber of filters which include the chartfields, state and CSU                                                                                                    | and the department<br>duce reports of budg<br>attributes, trees, an                          |
| This pa<br>fund, c<br>accoun<br>Financi<br>As of ti<br>wide m<br>all-inclu<br>Financi<br>Based o                          | ige is designed to produce reports of budget, actuals, encum<br>lepartment, account, project, program, and class chartfields<br>it type 60 (expense).<br>a <u>l Summary As of Period</u><br>he period indicated in the filter, this page is designed to pro<br>umber of filters which include the chartfields, state and CSU<br>usive for assets, liabilities, equity, revenue and expense. For                                                                                                    | and the department<br>duce reports of budy<br>attributes, trees, an<br>data limited to one o |
| This pa<br>fund, o<br>accoun<br><u>Financi</u><br>As of tl<br>wide n<br>all-inclu<br><u>Financi</u><br>Based o<br>data ba | ige is designed to produce reports of budget, actuals, encun<br>lepartment, account, project, program, and class chartfields<br>it type 60 (expense).<br>al <u>Summary As of Period</u><br>ne period indicated in the filter, this page is designed to pro-<br>umber of filters which include the chartfields, state and CSU<br>usive for assets, liabilities, equity, revenue and expense. For<br>al <u>Summary Between Periods</u><br>on the accounting periods indicated in the filter, this page is | and the department<br>duce reports of budy<br>attributes, trees, an<br>data limited to one o |

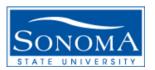

## Data Warehouse Phase II Tutorial

#### How to Access Revenue/Expense Reports per Department:

Step 1: After logging into Manage My Budget, verify your Business Unit, Fiscal Year, and Period (leave period at 12 to get current data)

| Financial F | Reporting   |                                   |                           |                                     |                                    |                     | Home               | Favorites 🗸     | Dashboards 😽                  | New 🗸        | 📄 Open 🗸 | Signed In As | Anderson | Nicole - | - |
|-------------|-------------|-----------------------------------|---------------------------|-------------------------------------|------------------------------------|---------------------|--------------------|-----------------|-------------------------------|--------------|----------|--------------|----------|----------|---|
| Home        | Manage M    | y Budget as of Period             | Financial Summary         | As of Period Financ                 | ial Summary Between Pe             | eriods Financial Su | mmary by Ye        | ar Trial        | Balance Incept                | tion to Date | Cash F   | und Balance  | F»       | ≣?       |   |
| Rep         | ort Filters |                                   |                           |                                     |                                    |                     |                    |                 |                               |              |          |              |          | T        | 1 |
|             | 1           | Business Unit<br>SOCMP - Sonoma 💌 | Fiscal Year<br>2015 🗨     | As of Period                        | Account Type<br>50 - Revenues;60 💌 | Account Category    |                    | edger<br>alue 🔻 | Fund CF Status                | •            |          |              |          |          |   |
|             | 3           | Fund                              | Dept<br>3062 - General Ac | Account<br>2 ← Choose<br>Department | Project                            | ProgramSelect Value | Class<br>Select Va | alue 💌          |                               |              |          |              |          |          |   |
|             |             | NOT Fund<br>NOTSelect Value       | NOT Dept  NOTSelect Value | NOT Account                         |                                    | -                   | T Program          |                 | NOT Class<br>NOTSelect Value- |              | Acct Cat | -            |          |          |   |
|             |             | -                                 | -                         | -                                   | -                                  | Dept Level 4        | Dept Leve          |                 | FIRMS Object Co               |              |          |              |          | E        |   |
|             |             |                                   |                           |                                     | 4 Apply Filters                    | Reset Filters       |                    |                 |                               |              |          |              |          |          |   |

Step 2: Select the department you want to see. Just click the dropdown arrow and choose one or click more to search. Step 3: Delete the "X" in the Fund field. Leave this box blank unless you want to include a specific Fund.

Step 4: Click "Apply Filters" and wait for the report to load.

Sonoma State University – Financial Services

Last Revision: 11/2015

## Data Warehouse Phase II Tutorial How to Export Report to Excel:

Step 1: After you apply filters, you will see a report appear at the bottom of your screen. Here you can review your revenues and expenses per period or current if you selected period 12.

| 1anage My Budget - A     | s of Period                 |                                |                                         |                |            |               |                   |                    |
|--------------------------|-----------------------------|--------------------------------|-----------------------------------------|----------------|------------|---------------|-------------------|--------------------|
| iness Unit = SOCMP - So  | noma State University, Fi   | scal Year = 2015, Period = 12  |                                         |                |            |               |                   |                    |
| e run: 11/12/2015 8:58:5 | B AM                        |                                |                                         |                |            |               |                   |                    |
|                          |                             |                                |                                         |                |            |               |                   |                    |
| Show Column 1: Fund Fo   | descr    Column 2:          | Dept Fdescr 👻 Colu             | mn 3: Account Fdescr 🔹 Column           | 4: Hide        | •          | Column 5: Hid | e                 | Column 6: Hide     |
|                          |                             | s                              | elect Report View: Summarized           |                | •          |               |                   |                    |
|                          |                             | -                              |                                         |                |            |               |                   |                    |
|                          | Fund Fdescr 🛆 🗸             | Dept Fdescr                    | Account Fdescr                          | Current Budget | Actuals    | Encumbrances  | Balance Available | % Used Fiscal Year |
|                          | RB001 - Trust_Perkins       | 3062 - General Accounting Unit | 660885 - Other Coll Costs               |                | 162.00     | 0.00          | (162.00)          |                    |
|                          |                             | 3062 - General Accounting      | Unit Total                              |                | 162.00     | 0.00          | (162.00)          |                    |
|                          | RB001 - Trust_Perkins To    | otal                           |                                         |                | 162.00     | 0.00          | (162.00)          |                    |
|                          | SO 100 - CSU Operating Fund | 3062 - General Accounting Unit | 601201 - Management And Supervisory     | 236,412.00     | 78,109.05  | 5 0.00        | 158,302.95        | 33%                |
|                          |                             |                                | 601300 - Support Staff Salaries         | 118,140.00     | 57,052.00  | 0.00          | 61,088.00         | 48%                |
|                          |                             |                                | 603001 - Oasdi                          | 7,274.55       | 7,274.55   | 5 0.00        | 0.00              | 100%               |
|                          |                             |                                | 603003 - Dental Insurance               | 2,264.80       | 2,264.80   | 0.00          | 0.00              | 100%               |
|                          |                             |                                | 603004 - Health And Welfare             | 25,512.72      | 25,512.72  | 2 0.00        | 0.00              | 100%               |
|                          |                             |                                | 603005 - Retirement                     | 33,999.10      | 33,999.10  | 0.00          | 0.00              | 100%               |
|                          |                             |                                | 603011 - Life Insurance                 | 138.00         | 138.00     | 0.00          | 0.00              | 100%               |
|                          |                             |                                | 603012 - Medicare                       | 1,930.00       | 1,930.00   | 0.00          | 0.00              | 100%               |
|                          |                             |                                | 603013 - Vision Care                    | 157.40         | 157.40     | 0.00          | 0.00              | 100%               |
|                          |                             |                                | 603014 - Long-Term Disability Insurance | 46.56          | 46.56      | 5 0.00        | 0.00              | 100%               |
|                          |                             | 3062 - General Accounting      | Unit Total                              | 425,875.13     | 206,484.18 | 3 0.00        | 219,390.95        | 48%                |
|                          | S0100 - CSU Operating Fu    | und Total                      |                                         | 425,875.13     | 206,484.18 | 3 0.00        | 219,390.95        | 48%                |

Step 2: You can export these numbers to Excel by selecting "Export" at the bottom of the DW report selecting Excel.

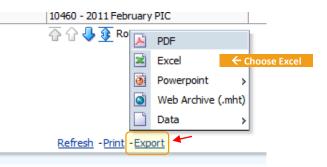